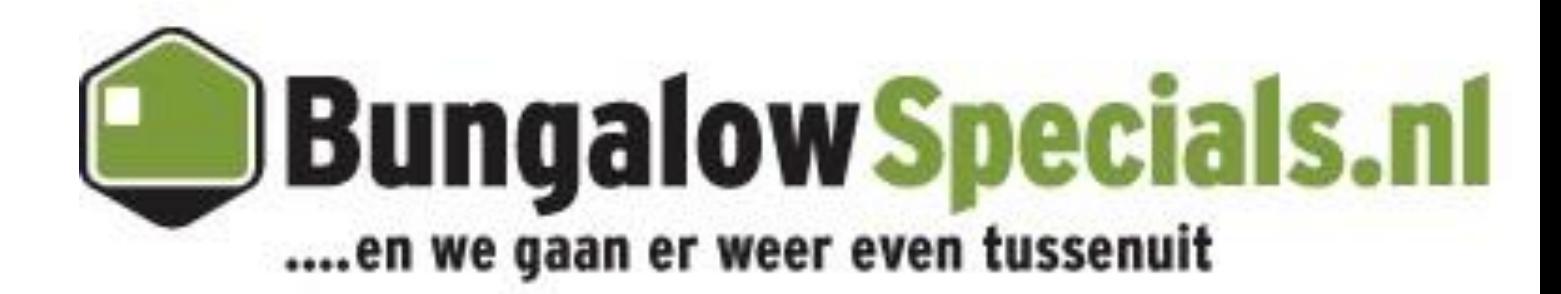

# **Handleiding extranet Bungalow Booker**  Prijzen uploaden 2015

## **Handleiding Prijzen uploaden 2015**

Voor het uploaden van prijzen en allotment in het systeem zijn er verschillende manieren. Onderstaand is de nadruk gelegd op twee versies, waarin onderscheid wordt gemaakt tussen prijzen die voor **langere periodes gelijk zijn** en prijzen die **regelmatig fluctueren**.

#### **Wanneer de prijzen voor langere periodes gelijk zijn:**

Wanneer de prijzen voor langere periodes vast staan is de gemakkelijkste manier als volgt:

1. U gaat naar het overzicht.

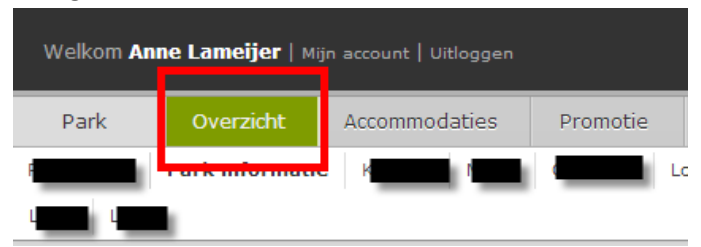

2. Onder het overzicht vindt u aan de linkerkant de verschillende accommodatietypes aangeboden. Zie onderstaande afbeelding:

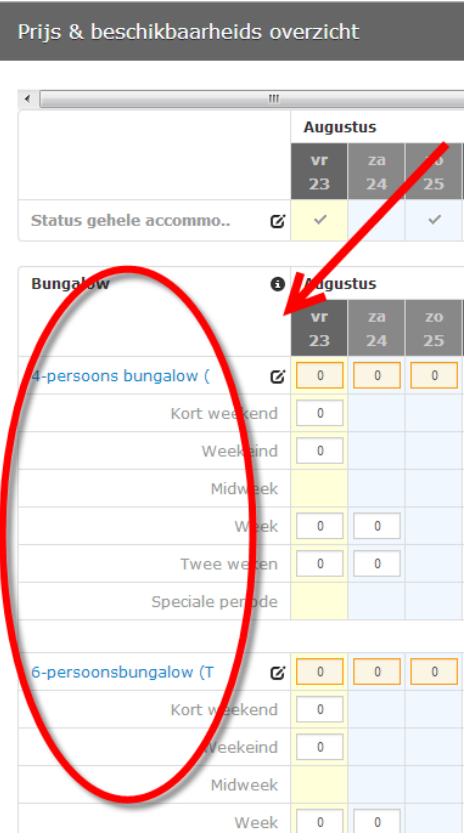

3. Hierna komt u al in een uitgebreider overzicht van prijzen en beschikbaarheid. Onder de periode staat in het blauw aangegeven 'wijzig gegevens voor een langere periode'. Zie onderstaande screenshot:

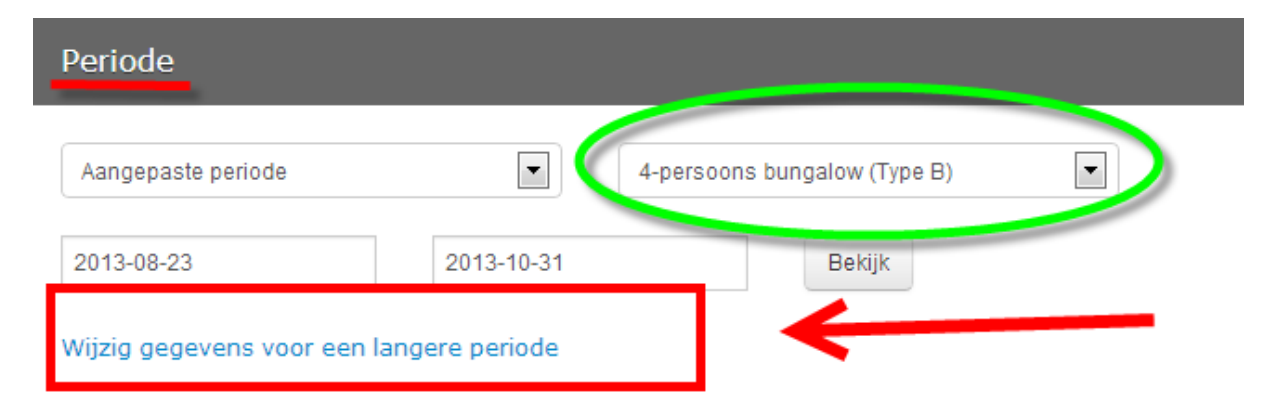

Hieruit wordt u verder geleid naar een specifiek scherm waarin u duidelijk de prijzen kunt ingeven voor verschillende verblijfsduren/tevens aankomstdata en de prijzen. In de groene cirkel staat aangegeven voor welk accommodatie type u de prijzen aan het invoeren bent. Let op! : Het is erg belangrijk dat de brochure prijzen worden ingevuld. De actie prijzen zijn alle prijs verlagingen die gedurende het jaar worden toegepast. De brochure prijs ligt **altijd hoger** dan de actieprijs. Het systeem zal ook automatisch de laagste prijs weergeven.

**1**: Hier kunt u de exacte tijdsperiode aangeven. Let hierbij goed op de periode en daarbij vooral *van* en *tot en met*. **2**: Hier worden de brochure prijzen ingevoerd. Bij het invoeren van *week* en *2 weken prijs* moet er goed gelet worden op de aankomstdagen. Wanneer de gasten enkel op zaterdag kunnen aankomen voor een week of 2 weken verblijf hoeft u geen prijzen in te vullen bij maandag en vrijdag. **3**: Bij de beschikbaarheid kunt u gemakkelijk het allotment aangeven. Wanneer er periodes zijn dat er minder beschikbaarheid zal zijn kunt u alvast het allotment daarop instellen. **LET OP:**  Wanneer er beschikbaarheid is voor een periode dient u **alle dagen** van deze periode allotment te geven. **4**: Bij boekbaar kunt u aangeven of de accommodatie wel of niet te boeken is. Wanneer u overal *ja* ingeeft zal het accommodatietype beschikbaar zijn op de

website.

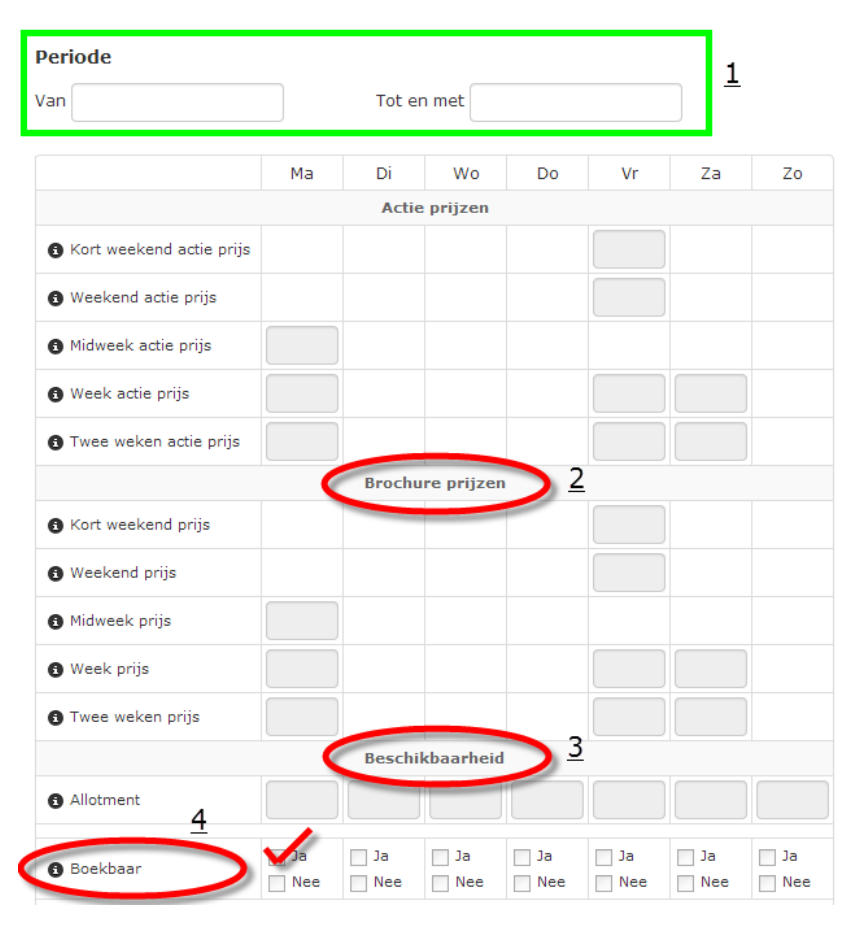

Wanneer u klaar ben met het uploaden van prijzen voor een bepaalde periode klikt u op 'opslaan'. Zie onderstaand scherm. U heeft nu voor *1 accommodatie type, een bepaalde periode* geladen. Na de wijziging komt er boven aan het scherm te staan dat de periode is opgeslagen. Het scherm zal blijven staan. U moet hier handmatig op sluiten drukken.

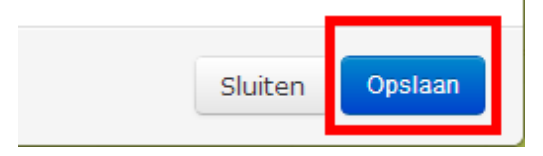

Wanneer u nogmaals een periode met prijzen voor dit type zou willen toevoegen herhaalt het invoeren zich zoals hierboven toegelicht. Wanneer u prijzen voor een ander type zou willen verwerken is het belangrijk dat u het andere type selecteert. Zie onderstaand screenshot:

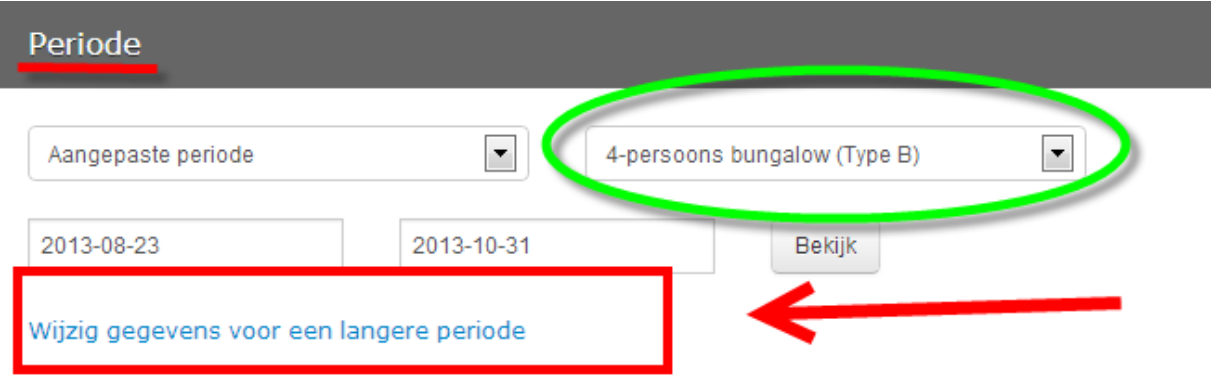

Het inladen van prijzen is uiteraard via het extranet meteen verwerkt alleen dit duurt over het algemeen enkele uren voordat de prijzen doorkomen op de website. Indien de prijzen na 1 dag nog altijd niet op de website terug te vinden zijn neemt u dan contact op met uw accountmanager.

#### **Wanneer de prijzen sterk verschillen per periode:**

Wanneer de prijzen sterk verschillen per periode is de gemakkelijkste manier als volgt:

1. U gaat naar het overzicht.

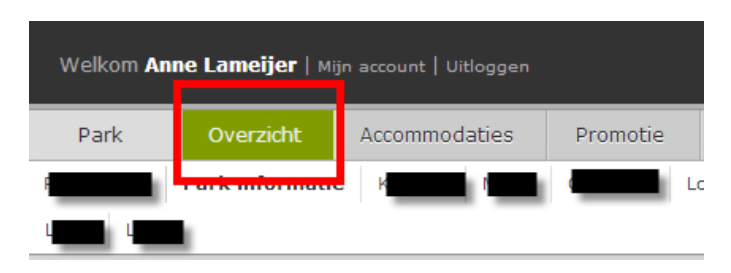

2. Onder het overzicht vindt u aan de linkerkant de verschillende accommodatietypes aangeboden. Zie onderstaande afbeelding:

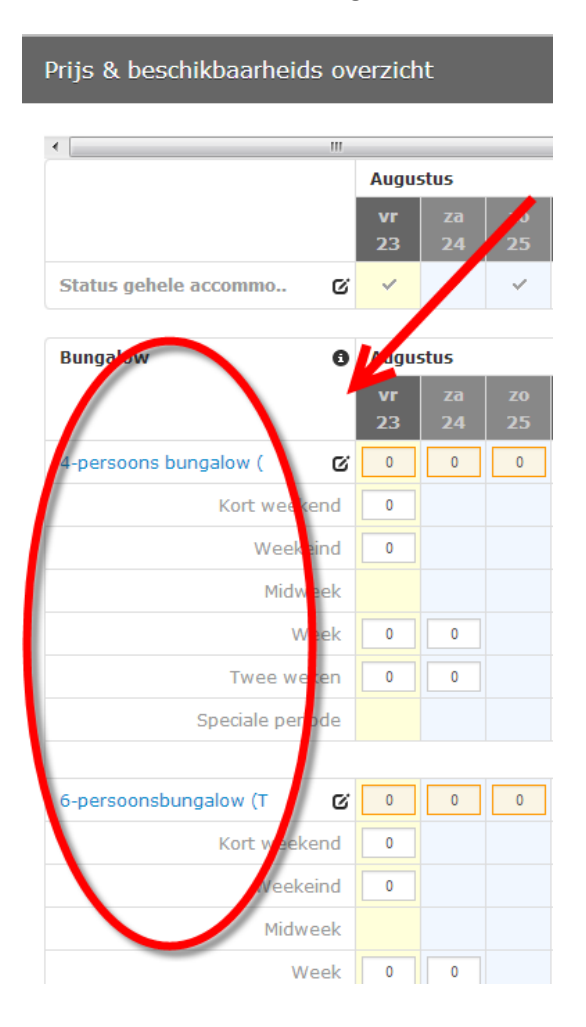

3. Hierna komt u al in een uitgebreider overzicht van prijzen en beschikbaarheid. Zie onderstaande screenshot van het scherm.

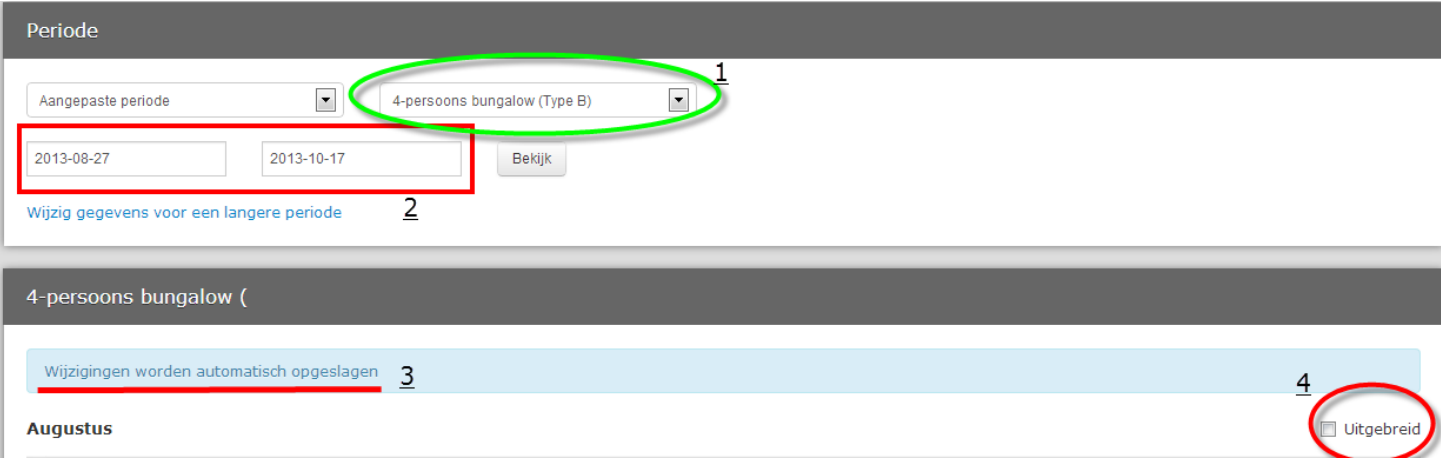

Uitleg bovenstaande punten:

- 1. Let goed op welk accommodatietype u selecteert. U kunt in het systeem slechts **voor 1 accommodatietype per keer** de prijzen uploaden.
- 2. Hier kunt u de specifieke periode aangeven waarin u de prijzen wilt laden.
- 3. Alle wijzigingen die u doorvoert worden automatisch opgeslagen.
- 4. Wanneer u het vinkje bij *uitgebreid* aan zet krijgt u een uitgebreider overzicht van de prijzen. Hier vindt u een onderscheid tussen actieprijzen en brochureprijzen. **LET OP: ALLE PRIJZEN MOETEN WORDEN INGEVOERD BIJ DE BROCHURE PRIJS.** Deze prijzen worden automatisch overgenomen in ACTIEPRIJZEN. Wanneer u gedurende het jaar 2015 graag actieprijzen wilt invoeren kan dit via actieprijzen worden ingevoerd. Er komt dan automatisch een *van/voor* prijsweergave op de website.

Wanneer u, zoals aangegeven bij punt 4, uitgebreid heeft geselecteerd krijgt u het volgende scherm te zien:

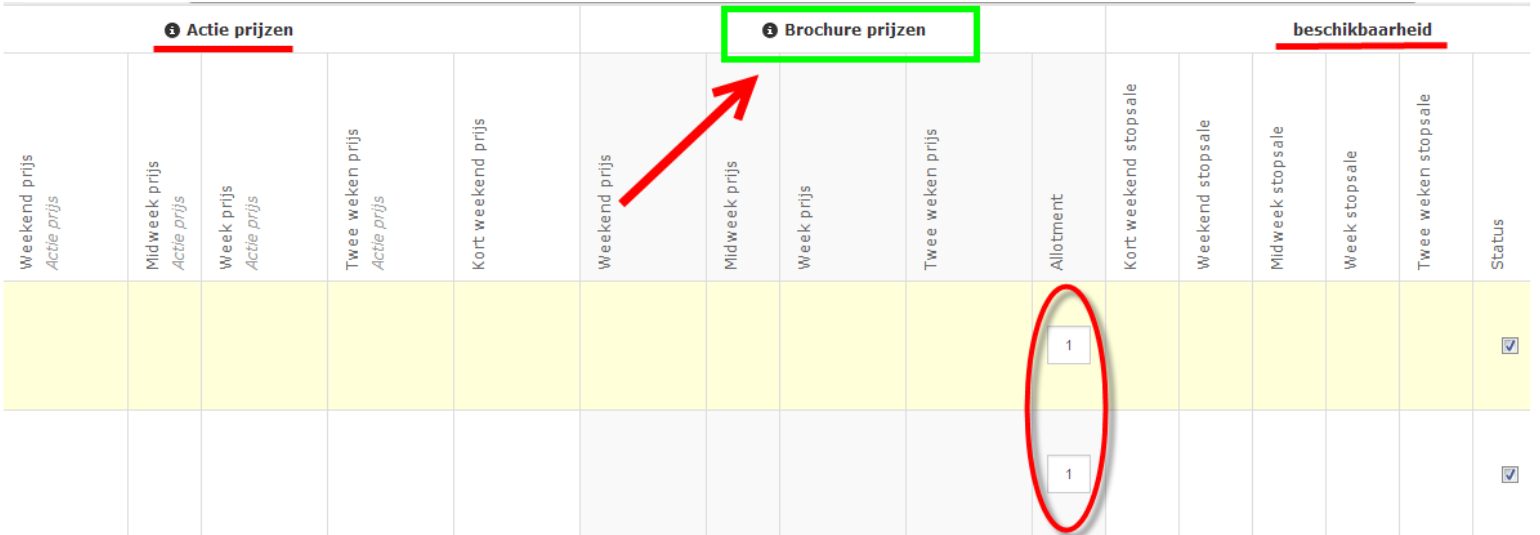

In dit scherm kunt u ook het allotment van het accommodatietype invoeren. Het scherm werkt van boven naar beneden. U kunt gemakkelijk naar beneden middels 'tab'. Let goed op, wanneer u prijzen invoert worden er hele bedragen ingevoerd, bijv. €525 en wanneer u op *'tab'* drukt verandert deze prijs automatisch in €525.00. Wanneer u naar beneden springt, van prijs naar prijs, zult u ook een kleur verschil tegenkomen van lichtblauw naar wit. Hierdoor weet u het volgende: blauw staat voor het weekend, de overige witte velden staan voor de doordeweekse dagen. Zie onderstaand screenshot:

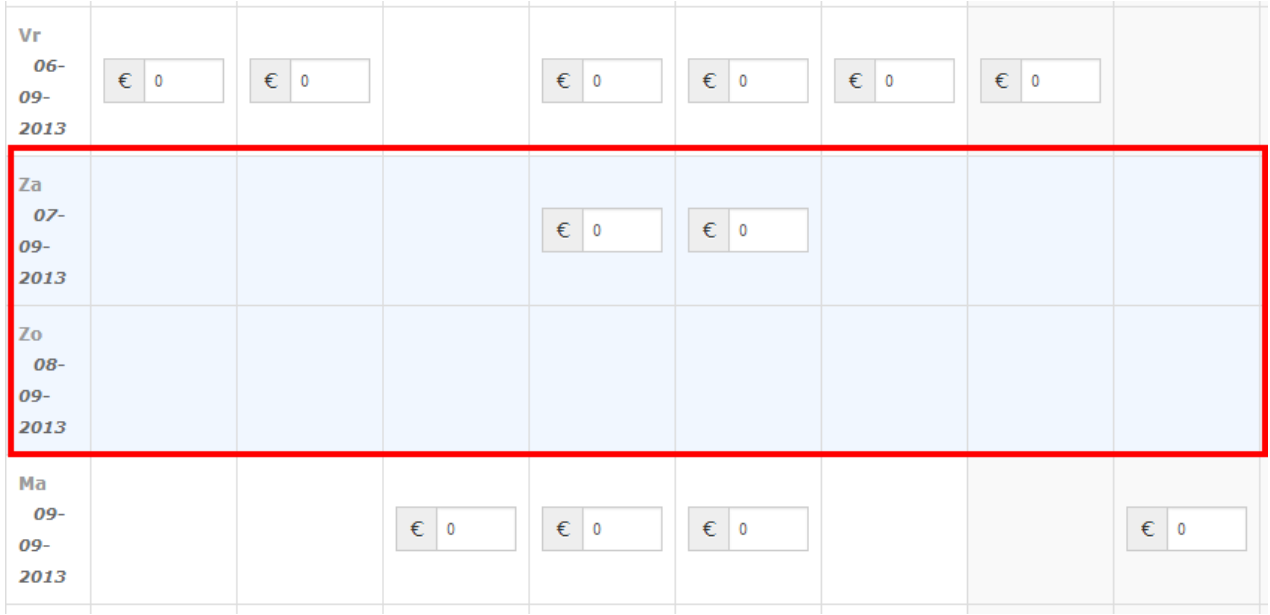

Wanneer u voor een bepaalde verblijfsperiode helemaal klaar bent met invoeren kunt u door naar de volgende verblijfsperiode. Het is aan te raden om de volgorde van het systeem aan te houden: *kort weekend prijs – weekend prijs – midweek prijs – week prijs – twee weken prijs*.

Het inladen van prijzen is uiteraard via het extranet meteen verwerkt alleen dit duurt over het algemeen enkele uren voordat de prijzen doorkomen op de website. Indien de prijzen na 1 dag nog altijd niet op de website terug te vinden zijn neemt u dan contact op met uw accountmanager.

#### **INVOEREN STOPSALES**

Wanneer u alle prijzen heeft ingeladen kunt u vervolgens specifieke periodes blokkeren, indien nodig.

Dit gaat als volgt:

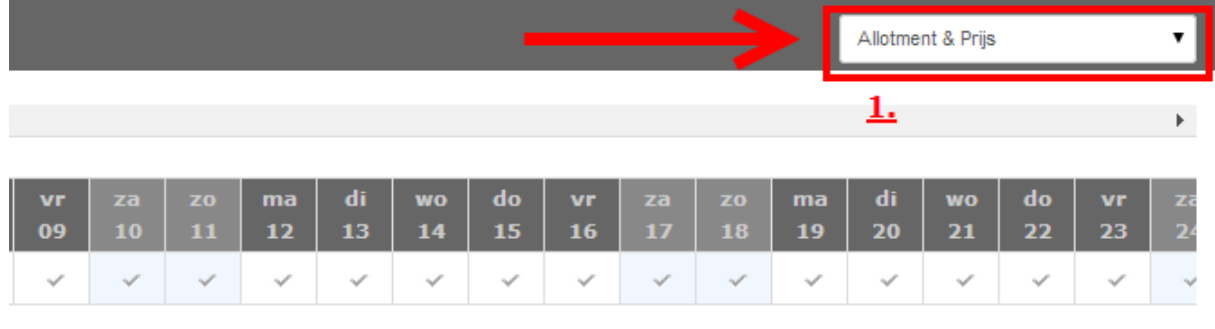

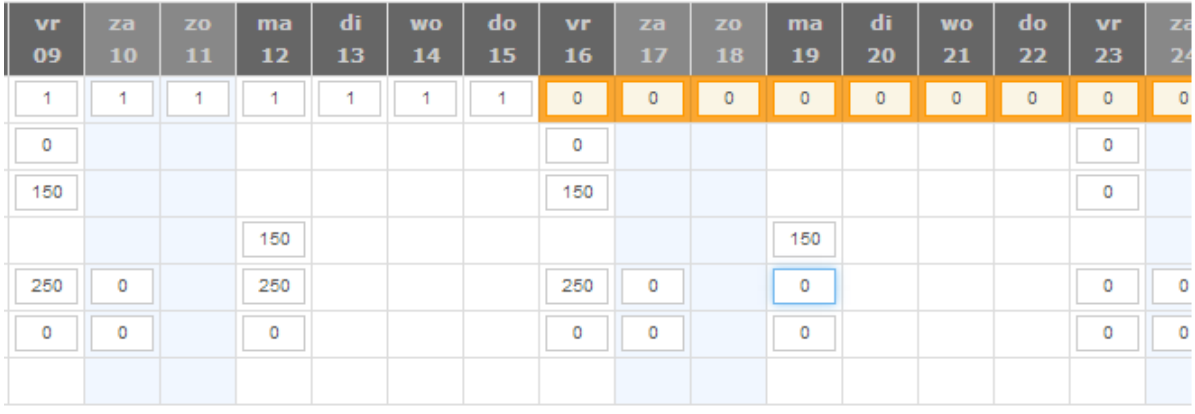

1. Bij allotment & prijs selecteert u dit op 'status'.

2. Wanneer u op status heeft geselecteerd kunt u verder gaan met het invoeren van stopsales.

3. Wanneer u voor een weekend de aankomst wilt blokkeren klikt u simpelweg op het allotment. **LET OP: ENKEL 0 INVOEREN IS NIET VOLDOENDE. HET ALLOTMENT MOET DAADWERKELIJK GESLOTEN ZIJN.**

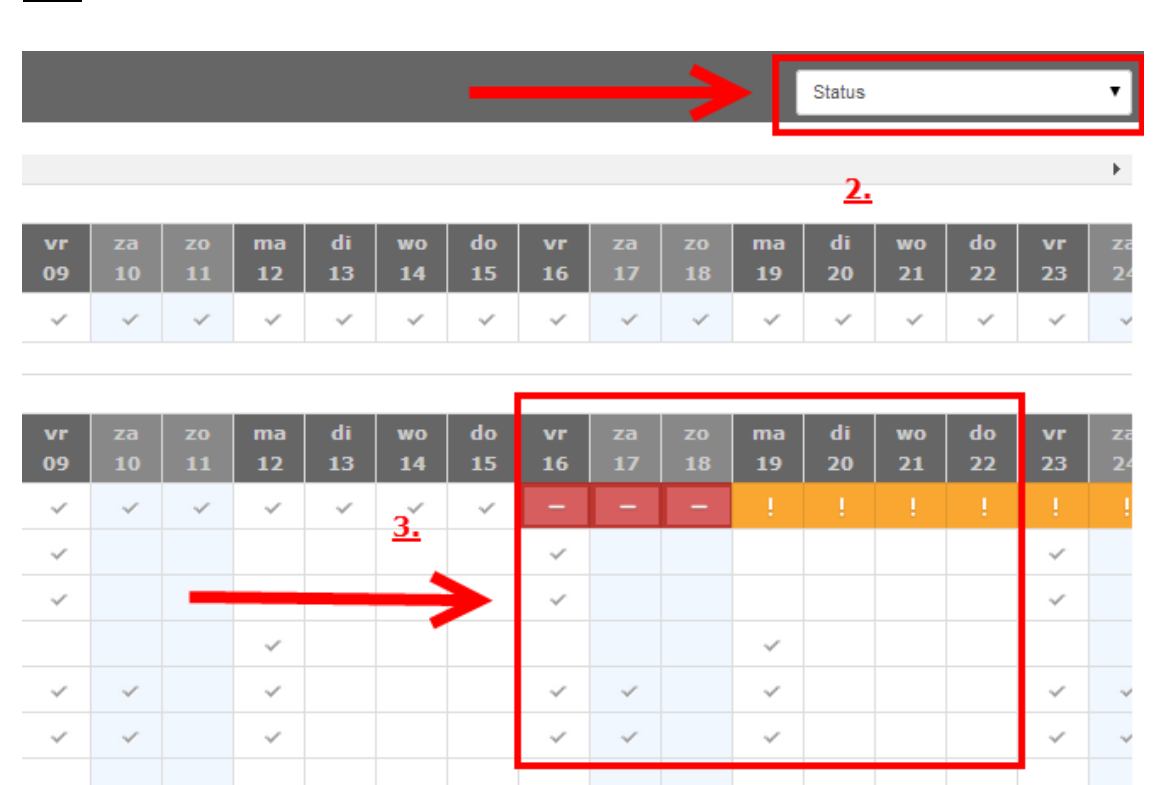

Naast het blokkeren van hele periodes is het ook mogelijk om onderscheid te maken tussen weekend en midweek aankomsten. Bijv. : de accommodatie is niet beschikbaar voor een hele week, maar wel voor een weekend en midweek i.v.m. voorkeurstoeslagen etc.

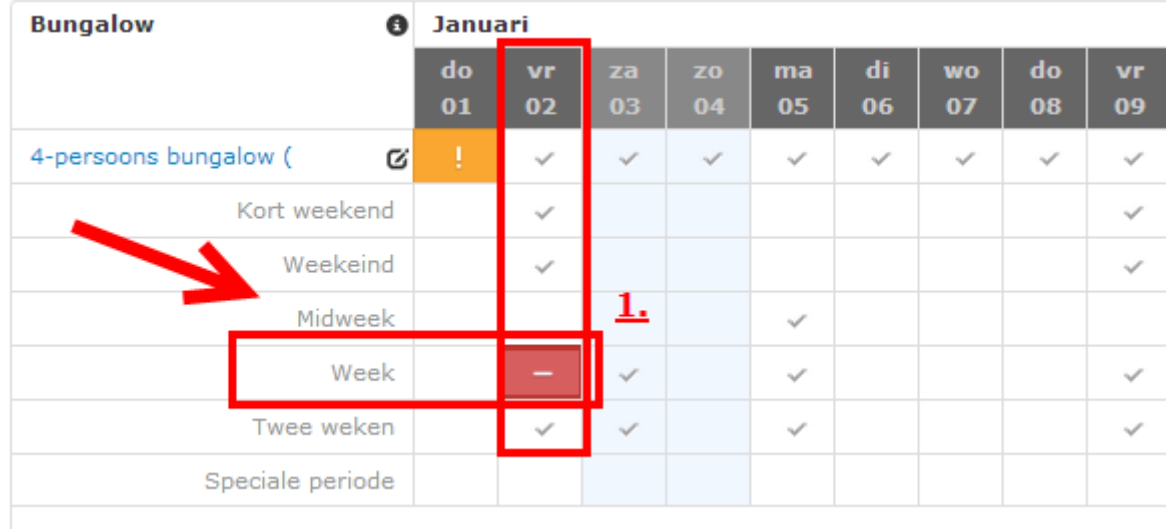

1. Hierboven is een weekaankomst geblokkeerd maar is het wel mogelijk voor een weekend of midweek te verblijven. Dit is simpel te blokkeren door enkel op de aankomst voor een week te staan met uw muis en 1x te klikken. Dan wordt deze aankomst geblokkeerd.

Stopsales worden meteen via het extranet verwerkt. Indien de stopsales na 1 dag nog niet verwerkt zijn neemt u dan contact op met uw accountmanager.

### **Speciale perioden 2015 overzicht**

Pasen/Ostern (Zondag 5 April en Maandag 6 April) Nederland, België en Duitsland

- Lang weekend Pasen Vrijdag 3 April Dinsdag 7 April
- Korte midweek Pasen Dinsdag 7 april Vrijdag 10 April

Hemelvaart/Himmelfahrt (donderdag 14 Mei) Nederland, België en Duitsland

Land weekend Hemelvaart Woensdag 13 Mei – Maandag 18 Mei

Pinksteren/Pfingsten (Zondag 24 Mei en Maandag 25 Mei) → Nederland, België en Duitsland

- Lang weekend Pinksteren Vrijdag 22 Mei Dinsdag 26 Mei
- Korte midweek Pinksteren Dinsdag 26 Mei Vrijdag 29 Mei

Kerst ( donderdag 25 december en vrijdag 26 december)  $\rightarrow$  Nederland, België en Duitsland

- Lang weekend vrijdag 19 december woensdag 24 december
- Korte midweek maandag 22 december woensdag 24 december
- Korte week Kerst woensdag 24 december –maandag 29 december